## Diagramação no Linux com o Scribus

# **Um Jornal via Linux**

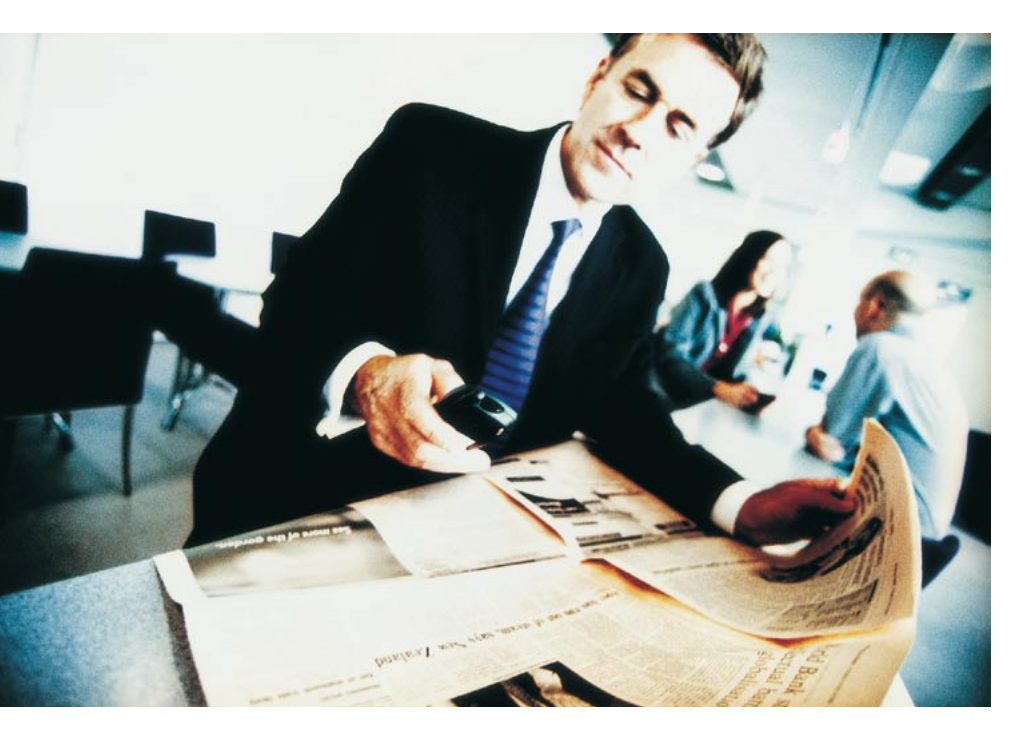

Nesta primeira parte de uma série de três artigos, o ex-diretor de arte Jason Walsh discorre sobre editoração eletrônica no Linux. Jason criará um jornalzinho de exemplo usando o Scribus e outros aplicativos para Linux, testandoos numa situação da vida real. **POR JASON WALSH** 

chave para o aumento da penetração do Linux no mercado até agora não estava na dominação do uso generalizado do computador de mesa (o chamado desktop); em vez disso, alguns nichos foram sendo sistematicamente atacados, notadamente servidores web, computação científica e desenvolvimento de software. É

indiscutível o grande sucesso dessa empreitada - nos últimos tempos, o Linux se apossou de inúmeros aspectos da computação.

Uma das áreas em que o Linux não tem feito grandes incursões é a editoração eletrônica. Essa indústria permanece como uma fortaleza quase inexpugnável do Macintosh, carro-chefe da Apple. Mas não precisa ser assim para sempre: após anos ignorando a área ou direcionando usuários potenciais para aplicativos complexos e desajeitados como o LaTeX, o Linux finalmente tem algu-

mas excelentes ferramentas WYSIWYG (What You See is What You Get - o que você vê é o que você obtém) para editoração eletrônica.

Neste projeto, produziremos quatro páginas de um jornal fictício com o Linux e as enviaremos para apreciação a David Hunter no departamento de pre-press do Belfast News Letter, o jor-

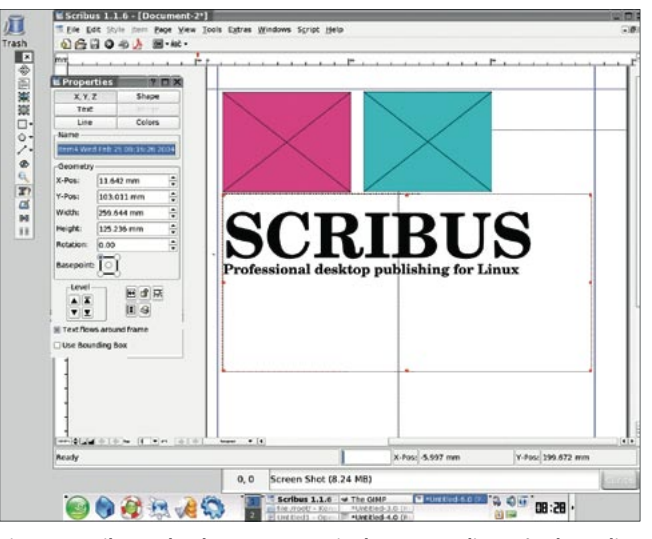

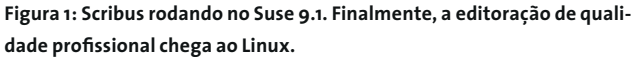

nal diário de língua inglesa mais antigo do mundo ainda publicado. Os programadores podem considerar essa minipublicação como a "Hello World" da editoração em Linux.

### Uma breve história da editoracão

Antes do desenvolvimento dos sistemas

WYSIWYG de editoração eletrônica, a produção de jornais e revistas era um processo complicado que envolvia equipamento especializado como máquinas de linotipo, câmeras de processo e impressoras de brometo. A interface gráfica do Macintosh e seu aplicativo original de editoração, o Aldus PageMaker, mudaram isso para sempre. Finalmente o layout era acessível a todos, ao menos a todos que pudessem comprar um Mac e uma cópia do PageMaker.

O domínio do PageMaker foi diminuindo até o ponto de se tornar um produto secundáEditoração Eletrônica no Linux

rio, usado em larga escala por empresas para preparar newsletters. O principal aplicativo no mundo profissional da editoração eletrônica é o QuarkXPress. Milhares de jornais, revistas e periódicos em todo o mundo são produzidos no Quark; de fato, aqueles produzidos em outros aplicativos são raridade.

Dito isso, no final dos anos 90 surgiu um sério desafiante ao domínio do Quark, vindo da Adobe: o InDesign. Ele oferece a maior parte dos recursos encontrados no QuarkXPress, assim como muitos recursos que não existem no Quark, junto com a interface da Adobe, com a qual os designers já estão familiarizados graças ao uso do Photoshop e do Illustrator.

Nem o Quark, nem o InDesign estão disponíveis para Linux, nem têm previsão de estar tão cedo. Apesar do fato de que o Mac representa apenas 5% dos computadores desktop em uso no mundo, a Adobe e a Quark realizam 50% de suas vendas nessa plataforma - o que indica o quão firme está o Mac como a plataforma de editoração eletrônica. Tanto o Quark quanto o InDesign são aplicativos caros e profissionais feitos para esse mercado e, até que o Linux faça incursões nessa indústria, não será do interesse da Adobe nem da Quark portar suas aplicações para ele.

#### **Apresentamos o Scribus**

Mas nem tudo está perdido. Da típica maneira Open Source, quando um aplicativo não está disponível, um grupo de programadores se une para criar uma alternativa livre. Essa alternativa é o Scribus (Figura 1).

Instalar o Scribus é razoavelmente fácil - infelizmente, não há nenhum

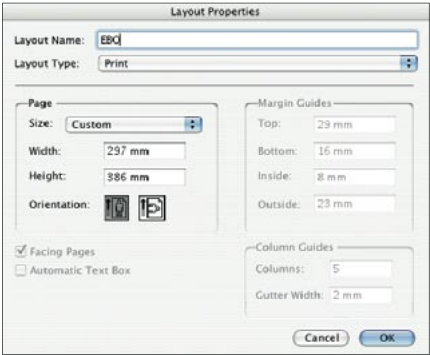

Figura 2: O menu Layout Properties no Quark-XPress mostrando os padrões de página do East **Belfast Observer.** 

pacote binário universalmente compatível, mas compilar é bastante simples:

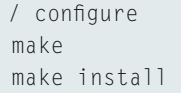

Em seguida, configure. Alternativamente, há RPMs disponíveis para sistemas RPM como

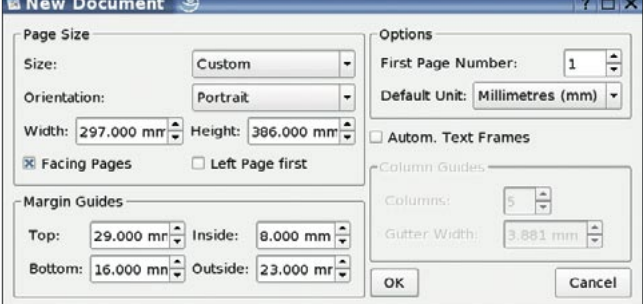

**CAPA** 

Figura 3: A caixa de diálogo New Document no Scribus. Nessa caixa o formato básico da página é definido. Aqui utilizamos as configurações do EBO encontradas no arquivo original do Quark.

Red Hat/Fedora, Mandrake e SuSE. Gentoo e Debian também possuem pacotes oficiais disponíveis nos respectivos repositórios emerge e apt.

#### PageMaker

Em nosso projeto, vamos trabalhar com requisitos pré-definidos, bem específicos. O resultado final serão algumas páginas de tablóide. O primeiro passo é definir a forma e tamanho da página, além de alguns parâmetros comuns: margens e colunas.

A Figura 2 mostra a caixa de diálogo Properties (Propriedades) do Quark-XPress 6 no Mac OS X (Layout > Layout Properties). Se você vai converter um documento do Quark para o Scribus, o primeiro passo é copiar os dados básicos e digitá-los no Scribus. Se está criando um novo layout, defina as propriedades equivalentes como necessário.

Por que não importar simplesmente o modelo original do Quark para o Scribus? Seria bom se fosse tão simples. O Scribus não pode importar arquivos de outros aplicativos de layout. Como os próprios desenvolvedores dizem, "Arquivos em formato DTP são muito complexos internamente - provavelmente os mais complexos no PC. Criar filtros de importação e exportação é muito mais complicado do que importar uma planilha ou um arquivo simples de processamento de texto.

Esse é um certo impedimento, mas não é um problema incomum. O Adobe InDesign pode abrir arquivos do Quark 4, mas não do 5 ou do 6. O Quark não pode abrir quaisquer arquivos do InDesign, nem a versão 6 do Quark consegue salvar no formato da versão 4! Demonstrando alguma antecipação e abertura que não se mostram nem no Quark nem

no InDesign, o Scribus usa padrões XML para seu formato de arquivos nativo, o que significa que será possível abrir arquivos Scribus em outros aplicativos de layout no futuro.

"Tablóide", em termos americanos, em geral se refere a um tamanho de página específico de 279,4 mm x 431,8 mm. Na Europa, tablóide é um termo mais geral que se refere a uma página de jornal mais ou menos de tamanho A3, metade do tamanho de uma folha inteira da mesma impressora.

A caixa de diálogo New Document no Scribus é onde se cria a página padrão (figura 3). A página que estamos criando servirá de modelo para todas as páginas de rosto subseqüentes (na verdade, também para todas as outras páginas, embora numa forma levemente modificada). Nossos modelos são muito básicos, definindo simplesmente a forma da página e se ela será voltada para a direita ou para a esquerda.

Nosso projeto tem 297 mm x 386 mm; levemente mais achatado que a maioria dos tablóides e mais ou menos semelhante ao tamanho do jornal British Independent. Isso significa que digitamos a largura da página como 297 mm e a altura como 386 mm.

Imprimir até a extremidade da página (o que na indústria é chamado sangria) é comum em revistas, mas raro em jornais, já que as impressoras em geral não são capazes disso. Mesmo quando é possível, nunca é adequado na primeira página. Precisamos definir uma área de impressão definindo guias de margem na caixa de diálogo New Document. Essas propriedades são definidas pela impressora e são diferentes em cada jornal. Em nosso caso, as margens estão configuradas como: Superior, 29 mm;

### Scribus em uso

Apesar da primazia do Quark na indústria da diagramação, alguns jornais estão migrando para outras soluções. O já falecido Dublin Daily usava o Adobe InDesign, assim como a revista da Condé Nast, Cosmo Girl, e a própria Linux Magazine Brasil. Até recentemente, não se conhecia nenhuma publicação que usasse o Scribus, mas isso começa a mudar. O Twin Tier Times, um pequeno jornal semanal distribuído no sul do estado de Nova York e no norte da Pensilvânia, desenvolveu um fluxo de trabalho que não apenas incorpora o Scribus como é, na verdade, baseado nele, não usando nenhum outro aplicativo de lavout. De acordo com a equipe do Scribus. dois outros jornais estão usando o programa para a produção cotidiana.

Inferior, 16 mm; Interior, 8 mm; Exte $rior. 23 mm.$ 

As margens são definidas de forma irregular para criar uma caixa retangular de 265mm x 340mm - essa é a área de impressão mínima em cada página - na posição correta.

Em algumas páginas, os itens podem ficar de fora do retângulo central; em outras, isso resultaria em itens que não seriam impressos. Esse problema de paginação e imposição de página, repetimos, deve-se à impressora e não ao profissional de diagramação; portanto, não vamos tratar o assunto em detalhes.

Dentro desse retângulo central, definiremos mais tarde nosso layout principal de cinco colunas de texto. O Scribus lida com colunas de modo ligeiramente diferente de outros aplicativos de DTP - voltaremos a falar disso mais adiante - mas o design é eficiente e bastante utilizável. Edições anteriores do Scribus não podiam lidar com caixas de texto em diversas colunas. O diagramador era obrigado a usar ligações de caixas de texto, uma técnica para fazer com que o texto passe de uma caixa para outra, mais comumente empregado para colocar texto em duas páginas separadas.

A caixa de diálogo New Document traz algumas outras opcões: "Automatic text frames" (Caixas de texto automáticas) coloca uma caixa de texto na área de impressão de cada nova página, o que é prático para a criação de documentos longos, como um livro, mas não é relevante aqui.

As outras opções relacionam-se à imposição: "Facing Pages" cria layouts para páginas duplas - certifique-se de que essa opção esteja marcada. A seguinte é "Left Page First" (Página Esquerda Primeiro). Essa opção demanda alguma explicação.

Quando as páginas são impressas, estão em pares. A primeira página e a contracapa estão juntas e são dobradas no meio; entre elas é posto o par seguinte e assim por diante. O East Belfast Observer permanece relativamente constante com cerca de 48 páginas por edição, de forma que as páginas um e quarenta e oito ficam lado a lado. A página um deve estar do lado direito.

Se quiséssemos desenhar as páginas um e quarenta e oito simultaneamente, escolheríamos Left Page First, lembrando que a página esquerda será a contracapa e a da direita a primeira página. Mas não trabalharemos dessa maneira; deixe a opção desmarcada.

Um jornal completo compõe-se de diversos arquivos que variam em número de páginas, em vez de um só arquivo que contenha todo o jornal. Não apenas isso permite que páginas diferentes sejam produzidas em momentos diferentes (e por pessoas diferentes) como impede que os arquivos do Scribus se tornem desajeitadamente grandes - gráficos de alta resolução são pesados, ainda mais se estiverem reunidos num único arquivo!

#### Layout Baseado em Caixas

Alguns comentaristas do código aberto se queixaram da interface do Scribus, dizendo que não é adequada para o usuário doméstico (é uma estranha crítica para um software feito para uso profissional). Tanto o QuarkXPress quanto o Adobe InDesign parecem sem dúvida muito pouco intuitivos para um amador, mas editoração eletrônica é um trabalho complexo - não é como processamento de texto.

Um problema maior do Scribus é o fato de que não há um binário estável - e universalmente compatível - disponível. É ridículo esperar que diagramadores e jornalistas compilem programas a partir do código-fonte; isso será um sério impedimento à potencial adoção do Scribus pela indústria. Acredite ou não, há centenas de publicações sem

departamento de TI; com um sistema baseado em Mac elas simplesmente não precisam de um suporte interno.

A principal objeção ao Scribus quanto à interface inadequada ao usuário doméstico parece ser o seu uso de dois modos de operação: o layout é baseado em caixas, ou seja, cada objeto está contido numa caixa e pode ser manipulado de duas maneiras - como objeto ou como conteúdo.

Entretanto, esse método de trabalhar é comum tanto ao Quark quanto ao InDesign e é de fato um modo muito eficiente de separar design de conteúdo. Além disso, é essencial que o Scribus ofereca um ambiente confortável para profissionais da imprensa, sejam diagramadores, jornalistas ou editoresassistentes, se quiser fazer incursões sérias na editoração.

Uma vez que você se acostuma, o modo de trabalhar se torna bastante produtivo: para colocar texto na página, você deve criar primeiro uma caixa de texto e em seguida digitar texto nessa caixa. Para colocar uma imagem na página, crie uma caixa de imagem e importe a foto ou gráfico para essa caixa. As caixas e o conteúdo podem ser manipulados independentemente.

#### **Gerenciamento de Cores**

A impressão é tanto uma arte quanto uma ciência; é perfeitamente possível saber tudo sobre ela e ainda causar tragédias na impressão. Há muitas variáveis para se ficar absolutamente confiante e muitas delas não podem ser controladas a partir do computador. A gramatura e o tipo de papel usado, a quantidade e viscosidade da tinta, o tipo e a idade da impressora e a habilidade dos impressores também terão um efeito macico no resultado final.

Uma das áreas mais difíceis de acertar é a reprodução de cor e, embora todos os problemas acima possam ter impacto, é importante assegurar, antes de mandar os arquivos para a gráfica, que eles tenham a maior qualidade possível.

A cor é um assunto surpreendentemente complexo. O gerenciamento integrado de cores era uma das maiores vantagens do Macintosh como plataforma para produção de impressos em geral - e uma das maiores desvantagens do Linux. Até agora.

O gerenciamento de cores é uma tecnologia usada para calibrar a cor dos dispositivos de entrada, exibição e saída. O princípio chave é aquele do "espaço de trabalho". É uma referência de cor que não está ligada a nenhum dispositivo específico, comumente "sRGB", um perfil básico de cores aditivas adequado para a maioria dos monitores. O problema com isso é que o dispositivo de saída, seja o monitor ou uma impressora, deve fazer a transformação de sRGB para seu espaço de cor nativo; a qualidade e precisão dessa transformação será ditada pela qualidade do driver do dispositivo.

Um método melhor é o uso de um sistema de gerenciamento de cores compatível com o normatizado pelo Consórcio Internacional de Cor (International Color Consortium, ICC). O ICC definiu um padrão aberto para um Módulo de Comparação de Cores, preferencialmente definido no próprio sistema operacional, e perfis de cores tanto para os dispositivos quanto para o espaco de trabalho.

A tecnologia de gerenciamento de cores pode ser implementada no sistema operacional, na API ou diretamente num aplicativo. Por anos, o Mac OS incluía o programa de gerenciamento de cores da própria Apple, o ColorSync. Agora o Linux tem uma solução compatível na forma do LittleCMS. Os usuários domésticos podem não precisar instalar o LittleCMS, mas para fins profissionais ele é imprescindível.

O LittleCMS inclui perfis de cor ICC padrão e por isso, com o LittleCMS instalado, os arquivos PDF produzidos no Scribus serão impressos exatamente da forma como aparecem na tela. Sem isso você teria de adivinhar como uma determinada cor vai sair na impressão.

É importante notar que o LittleCMS não é um aplicativo em si, mas uma biblioteca que pode ser usada no desenvolvimento de aplicativos. O Scribus é um exemplo. Se você o instalar antes do Scribus, ele o usará automaticamente.

Infelizmente, no Linux, o único editor importante de imagens bitmap que suporta o gerenciamento de cores é o Corel PHOTO-PAINT. Esperamos que a disponibilidade do LittleCMS encoraje os desenvolvedores do GIMP a subir a bordo o quanto antes.

O aspecto mais importante da utilização de um sistema de gerenciamento de cores é lembrar-se de ativá-lo! Quando chegar a hora de exportar os PDFs definitivos, falaremos disso em detalhe; neste momento, vamos dar uma olhada em File>Export>Save Page as PDF (Arquivo > Exportar > Salvar Página como PDF). Na caixa de diálogo que aparece, escolha a aba cor. Se você tiver o LittleCMS instalado, verá um menu drop-down em PDF/X-3. Esse menu contém os perfis de impressão - consulte sua gráfica e escolha o adequado.

No caso deste jornal, o perfil correto é Euroscale Uncoated v2. Euroscale é uma tentativa de fazer um perfil de impressão genérico para toda a Europa. Também estão disponíveis as opções norte-americana e japonesa, respectivamente Web/SWOP and Japan Color. Uncoated refere-se ao tipo de papel; muitas revistas são impressas num caro papel couché, mas não os jornais.

Para saber por que o gerenciamento de cores é essencial, é preciso compreender os princípios básicos da impressão em offset, já que é bastante diferente da impressão com jato de tinta.

A impresão em offset, ou litografia, é o processo pelo qual se imprimem jornais. Os arquivos passam por um RIP

### **Saída**

**CAPA** 

Antes do estágio RIP, exportaremos nossas páginas como arquivos PDF. O PDF da Adobe tornou-se o formato padrão de troca de documentos para impressão; se o seu arquivo PDF for criado apropriadamente, será impresso corretamente numa série de dispositivos de saída, incluindo impressoras jato de tinta, digitais e impressoras off-set de quatro cores.

(Processador de Imagens Raster), que converte o layout numa imagem Post-Script. Cada página se torna uma única imagem, que em seguida é passada para filme e transferida para uma chapa de alumínio.

Essa chapa é fixada num tambor e rolada na água, que adere às áreas negativas da imagem. Em seguida a chapa é rolada em tinta, que adere às áreas positivas; depois, um tambor coberto de borracha é rolado sobre a chapa, espremendo a água e recolhendo a tinta. Esse tambor é então rolado sobre o papel, transferindo para ele a tinta.

A cor é impressa separando-se as cores em quatro chapas únicas, uma para cada cor usada no processo de impressão. Esse processo é chamado separação de cor. Para que funcione corretamente, elementos coloridos como fotografias ou gráficos devem estar no universo de cores CMYK. Imagens na tela do computador normalmente estão no formato RGB, Vermelho (Red), Verde (Green) e Azul (Blue). Essas são as cores primárias aditivas usadas para formar cores secundárias e terciárias com a luz.

Com tinta, é necessário usar as primárias subtrativas, Vermelho, Amarelo e Azul. Na impressão, essas cores são substituídas por Magenta, Amarelo e Ciano, que oferecem uma gama maior de cores imprimíveis. A ordem

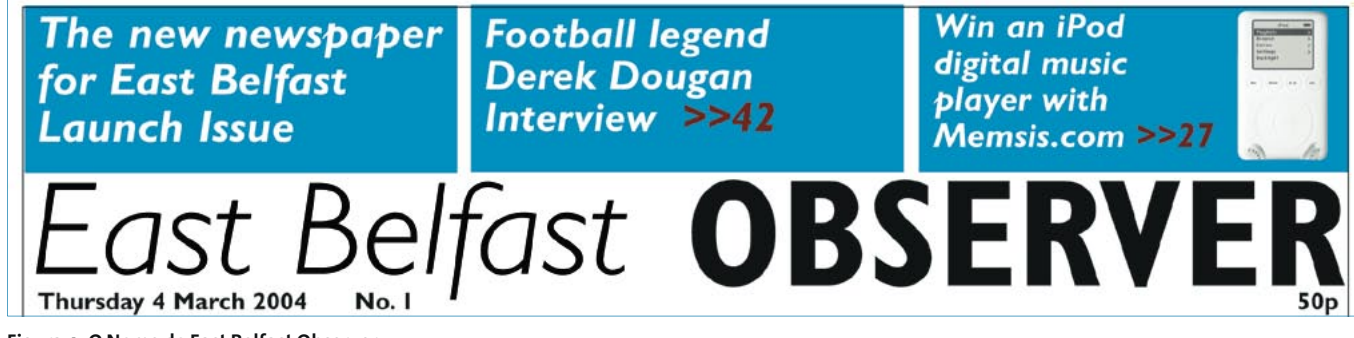

Figura 4: O Nome do East Belfast Observer.

em que as cores são impressas é: Ciano, Magenta e depois Amarelo - CMY. O "K" é de Key (Chave), que é a cor de registro, Preto. Sem a chapa preta final, o resultado seria que os elementos "pretos" como o texto ficariam marrom escuro, roxos ou verdes.

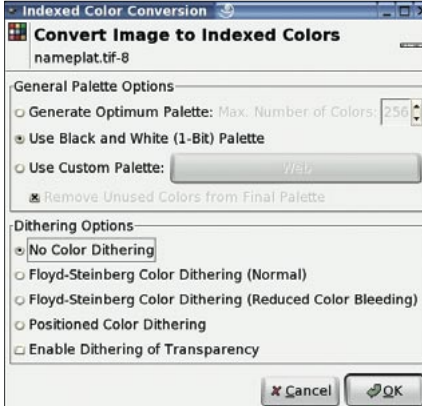

Figura 5: Após exportar a imagem a partir do programa de desenho - em nosso caso o Inkscape - abra-o no GIMP e transforme-o numa imagem de 1 bit selecionando Image>Mode>Indexed(Imagem>Modo>Indexado). Escolha a paleta Preto e Branco (1 bit).

Se você imprimir um arquivo RGB numa impressora jato de tinta, algumas cores ficarão "fora da escala", ou seja, fora do raio de cores imprimíveis. É chato, mas não é um desastre.

Se o seu dispositivo de saída é uma impressora CMYK, é fundamental mapear apropriadamente as cores RGB vistas na tela para cores imprimíveis na escala CMYK.

Além disso, se você enviar arquivos RGB através do RIP, ele não irá reconhecê-los como imagens coloridas e as imprimirá num só filme. Resultado: imagens particularmente sombrias em escala de cinza.

Usar cores CMYK significa que você não vai terminar acidentalmente com uma página monocromática; utilizar gerenciamento de cores significa que as cores que você vê em suas provas serão exatamente iguais ao resultado final.

#### Elementos da Página

As páginas de um jornal ou revista consistem em três elementos básicos: texto, imagens e espaços em branco. A proporção de cada um dependerá do seu projeto gráfico - anúncios são bem diferentes de conteúdo editorial e páginas

editoriais variam de publicação para publicação e mesmo entre diferentes seções de uma mesma publicação.

Com algumas exceções notáveis, como o Libération francês e o Guardian inglês, o projeto gráfico dos jornais é bem pouco inspirado. Isso não quer dizer que os jornais sejam necessariamente mal-projetados, apenas que os critérios são diferentes dos de outras áreas do *design* gráfico.

Os dois aspectos fundamentais do projeto dos jornais são: facilidade de leitura e facilidade de layout. O primeiro é importante porque um jornal deve ser digerido rapidamente por um leitor médio, não por um especialista. Se o projeto for consistente e conformarse com certas regras básicas, a tarefa de leitura será facilitada. O segundo aspecto é importante porque, diferente das revistas, que em geral têm uma edição por mês, os jornais normalmente são diários e a equipe de layout sofre uma pressão bem maior.

Para nosso jornalzinho, o primeiro elemento da página é o nome (ver figura 4). Chamado com freqüência - e erroneamente - de cabeçalho, ele é o nome do jornal, exibido no topo da primeira página. Neste caso, o estilo das fontes

utilizadas é Gill Sans Light Italic e Gill Sans Bold Condensed.

Para este jornalzinho, nosso nome é um arquivo TIFF de alta resolução criado no Inkscape, exportado e convertido para TIFF de 1 bit em resolução de 600dpi (ver figura 5). 600Dpi é uma resolução incrivelmente alta, especialmente se considerarmos que a prensa usada terá por volta de 180 dpi; por que, então, preocupar-nos com uma resolucão tão alta?

Arquivos que usam um universo de cores de 1 bit são preto e branco; não escala de cinza, mas literalmente preto e branco. Em geral, TIFFs de 1 bit são usados para arte linear (line art). A vantagem de usar um universo de cores de 1 bit é que a cor das linhas (ou, em nosso caso, do tipo) pode ser mudada dentro do aplicativo de layout da página, de forma que um único arquivo fonte pode ser usado para múltiplas variações da mesma imagem. O lado ruim das imagens de 1 bit é que elas ficam piores em altas resoluções - mesmo a 300 dpi uma imagem de 1 bit começará a mostrar contornos serrilhados.

Para importar a imagem com o nome de nosso jornal, selecione Insert Picture, o terceiro ícone na barra de ferramentas,

#### Um terceiro, quarto e quinto modos.

Analisando por alto o mercado, podemos inferir que há relativamente poucos pacotes de editoração eletrônica no Linux, mas isso não é bem verdade. Talvez eles estejam enterrados sob a montanha de programas de composição baseados em linha de comando, como o TeX e o tradicional utilitário UNIX Troff e seu derivado GNU, o Groff, mas existem várias boas ferramentas DTP com ambiente gráfico para Linux.

O principal aplicativo comercial é o PageStream. Desenvolvido pela Grasshopper LLC nos EUA, o PageStream teve origem no Amiga, nos anos 80; mas a chave-de-braço que o Apple Macintosh deu na indústria da editoração acabou fazendo com que ele nunca se difundisse no campo profissional. Em vez disso, o PageStream encontrou um nicho entre as pequenas publicações, como grupos comunitários e jornaizinhos de igreja; mesmo assim, é um aplicativo de qualidade profissional e está disponível não apenas em versões para o Amiga OS e Linux, mas também para Windows, Mac OS X e em duas plataformas um pouco exóticas: MorphOS e Amiga PowerPC.

No final de 1999 a Adobe lançou uma versão beta do FrameMaker para Linux. Não tendo conseguido se popularizar no Mac, o FrameMaker é usado para criar documentos científicos e técnicos. Atualmente, está disponível apenas para Windows, Mac e Solaris/SPARC mas, demonstrando a intenção da Adobe de limitar o FrameMaker apenas ao mercado de publicações técnicas, ele não será mais desenvolvido para Mac OS. O que espanta é que a Adobe não continue a desenvolver o FrameMaker para Linux – um mercado obcecado por documentação técnica.

Se você está determinado a usar apenas software de código aberto, duas outras opções são o Xclamation e o Passepartout.

O Xclamation, desenvolvido pela Axene como parte da suíte de escritório Axena, é um aplicativo de DTP completo, que usa o conjunto de ferramentas Motif e, por isso, roda virtualmente qualquer sistema UNIX.

A outra alternativa é o Passepartout. Enquanto o Scribus é um aplicativo KDE, o Passepartout é um aplicativo nativo do Gnome para quem prefere o look and feel dessa plataforma.

e desenhe uma moldura por toda a largura da área de impressão entre as duas margens da página.

A seguir, vá em File > Import > Get Picture. Após selecionar o arquivo apropriado, clique em Tools > Properties para abrir a caixa de diálogo Properties (Propriedades) do Scribus (figura 6) e escolha Image. Selecione a opção Scale to Frame Size (Ajustar à Janela), sem esquecer de marcar o botão "proportional". O nome deve ficar então da largura da primeira página do jornal, excluindo as margens.

Acima do nome há três quadros, que destacam o

conteúdo do jornal. Esses quadros são caixas de imagem vazias que foram coloridas usando a caixa de diálogo Tools > Properties > Colors. Diretamente abaixo do nome estão a data e o número da edição do jornal, assim como o preço. Ambos são criados como elementos de texto no Scribus da maneira normal. Também é possível criar o nome como uma caixa de texto normal dentro do Scribus, mas como ele é um elemento imutável, é melhor usar um arquivo gráfico, para evitar que algum erro de digitação possa se infiltrar por ali.

O próximo elemento a incluir é o texto. Em termos de entrada de texto, é pouco eficiente digitar diretamente no Scribus. Mesmo com um monitor grande, você vai perder um tempão mudando o zoom para ler trechos das páginas. Além disso, num jornal, quem diagrama geralmente não produz as matérias. Em vez disso, prepare todo o texto num processador como o OpenOffice Writer, faça a correção ortográfica e importe-o para o Scribus.

O texto deve ser salvo como texto puro antes de ser importado. O Scribus não pode importar nenhuma forma de texto formatado, seja Rich Text Format (RTF) ou formatos nativos do OpenOffice. Isso logo deve mudar - os desenvolvedores do Scribus estão trabalhando na importação de RTF, que teria a vantagem de importar toda a formata-

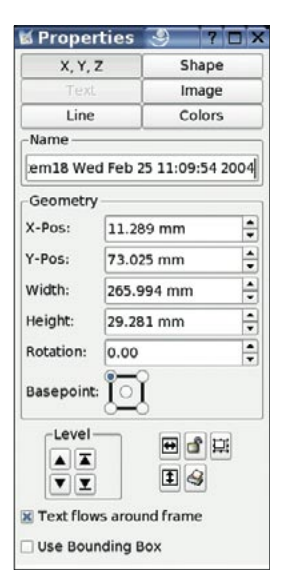

Figura 6: A caixa de diálogo Properties do Scribus, onde você pode ajustar quase todos os aspectos de um objeto.

ção, como negrito, itálico e assim por diante, junto com o texto.

Discutiremos a forma de trabalhar com texto mais profundamente nas próximas edições; vamos nos concentrar agora em colocar algum texto em nosso projeto.

Colocar o texto é bem simples: clique no botão Insert Text Frame (inserir caixa de texto) na barra de ferramentas do Scribus e desenhe uma moldura na página, mais ou menos onde você quer que o texto fique. A seguir, selecione  $File > Import > Get$ Text. O texto do arquivo escolhido passará para a moldura selecionada.

Para editar o texto, selecione Edit Contents of Frame (editar conteúdo da caixa) na barra de ferramentas e use o cursor para selecionar palavras e frases, como num processador de texto normal. Alternativamente, o item Story Editor (também encontrado na barra de ferramentas) pode ser usado.

Como indicado acima, os modelos de página em editoração são bem mais básicos que em outros aplicativos. Em geral não incluem informações como fontes, espaçamento ou se estilos como negrito ou itálico serão usados.

#### Conclusão

**SOBRE O AUTOR** 

Este artigo lhe apresentou o Scribus, um software Open Source para layout e editoração em nível profissional. Nos próximos meses, você irá aprender mais sobre o gerenciamento de texto e imagens no Scribus.

> Jason Walsh foi diretor de arte do East Belfast Observer desde o lancamento, em janeiro de 2004, até julho de 2004. Antes disso, era diretor de arte das

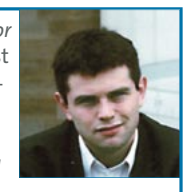

elegantes revistas britânicas Gorgeous e CityCraic. Atualmente trabalha como jornalista e contribuiu para a Linux Magazine, a Variant, a Mute, o jornal The Guardian e muitas outras publicacões sobre arte, design e tecnologia.